- 1. Log into a Windows PC computer.
- 2. Once logged in, press CTRL+ALT+DELETE
- 3. Select "Change a password".

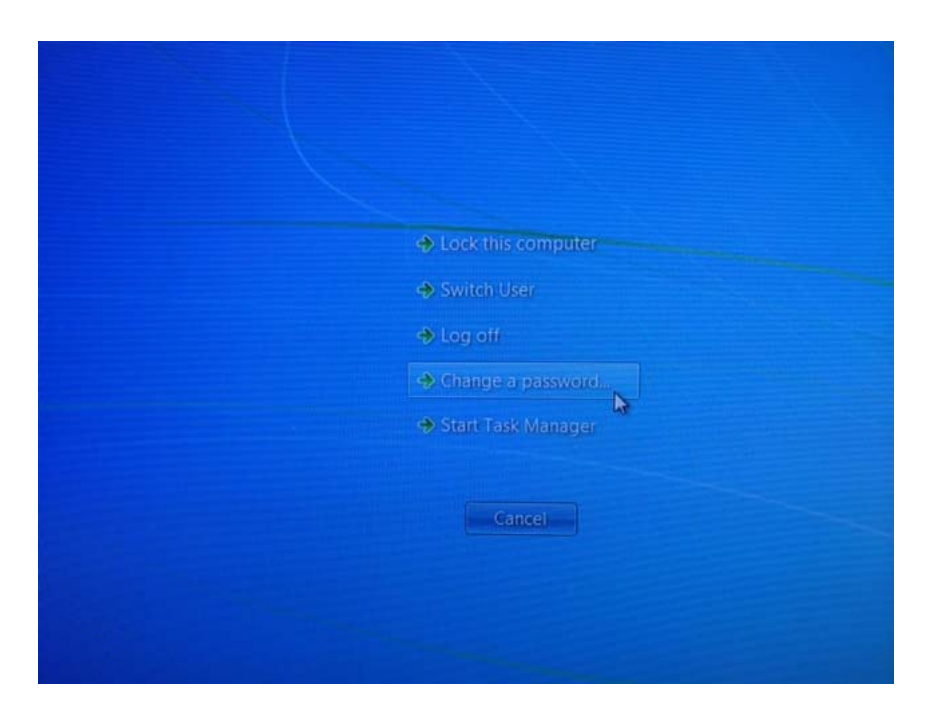

4. Enter your Old Password and New Password. The password must be at least 8 characters or more and meet 3 of the 4 following requirements: upper case letter, lower case letter, a numerical digit (0 thru 9), and/or a non‐alphanumeric character (!@#\$).

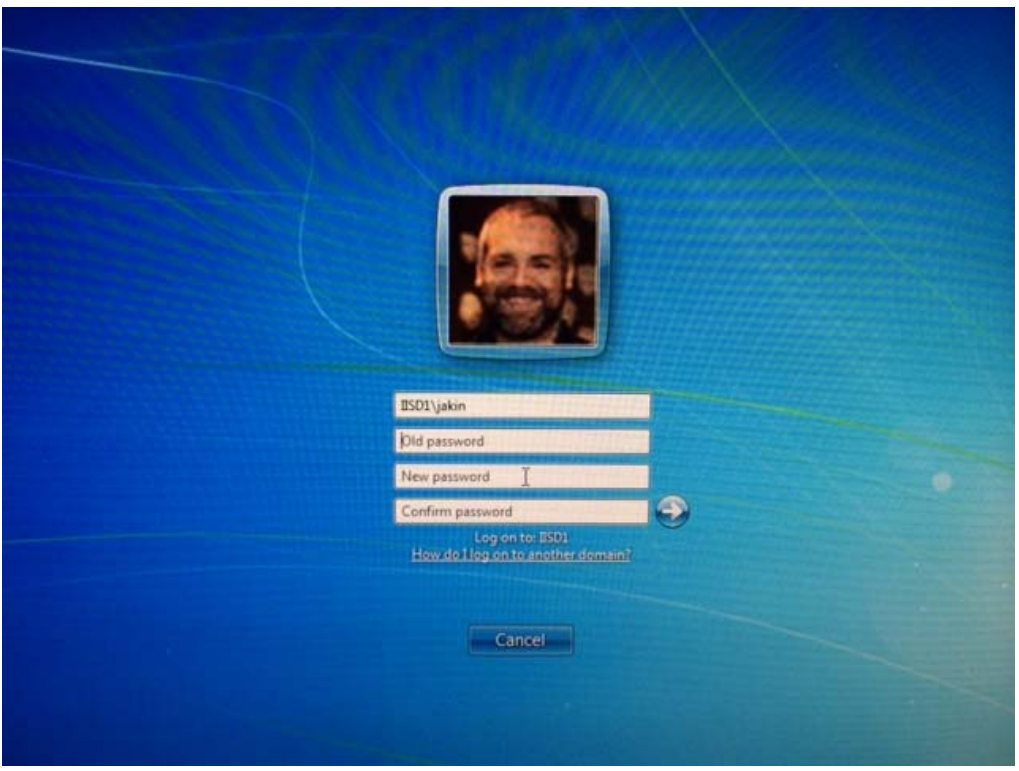

- 5. Log out and log back in on the PC.
- 6. Now you need to open up your Macintosh computer/laptop. If your machine is on the domain, simply enter your login and new password.
- 7. If you Macintosh computer/laptop is not on the domain (most fall into this category), you need to click on the Wi‐Fi icon

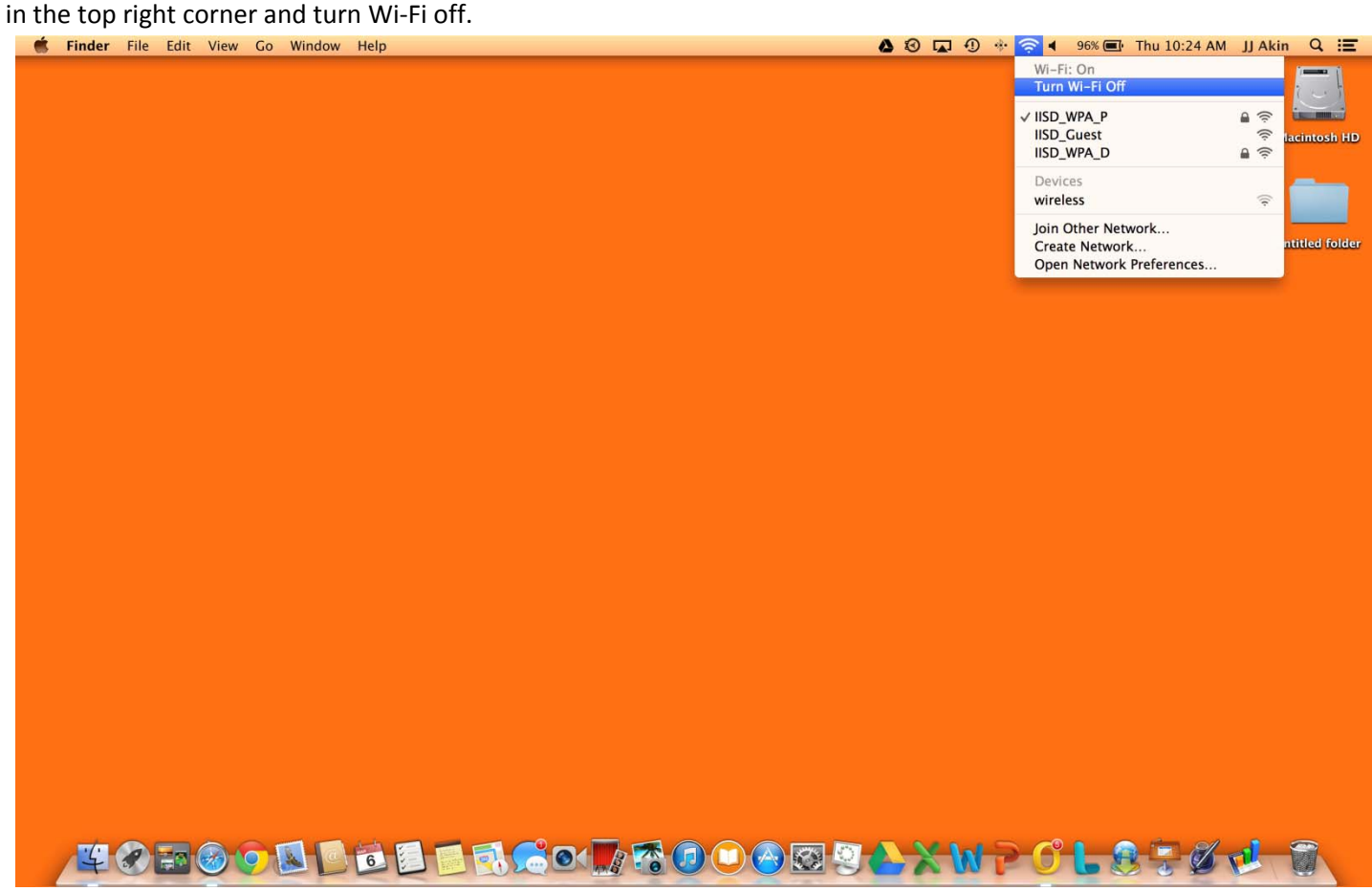

8. Next, Click on the "Turn Wi‐Fi On".

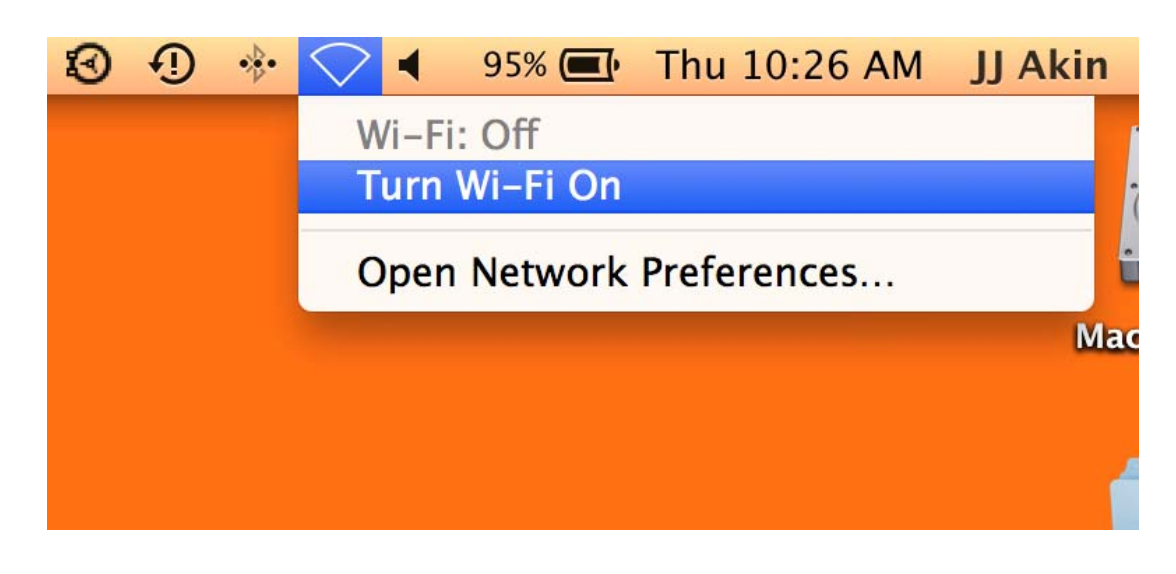

9. When you turn the Wi-Fi back on, you will be prompted to enter your district login and new password associated with the network "IISD\_WPA\_P".

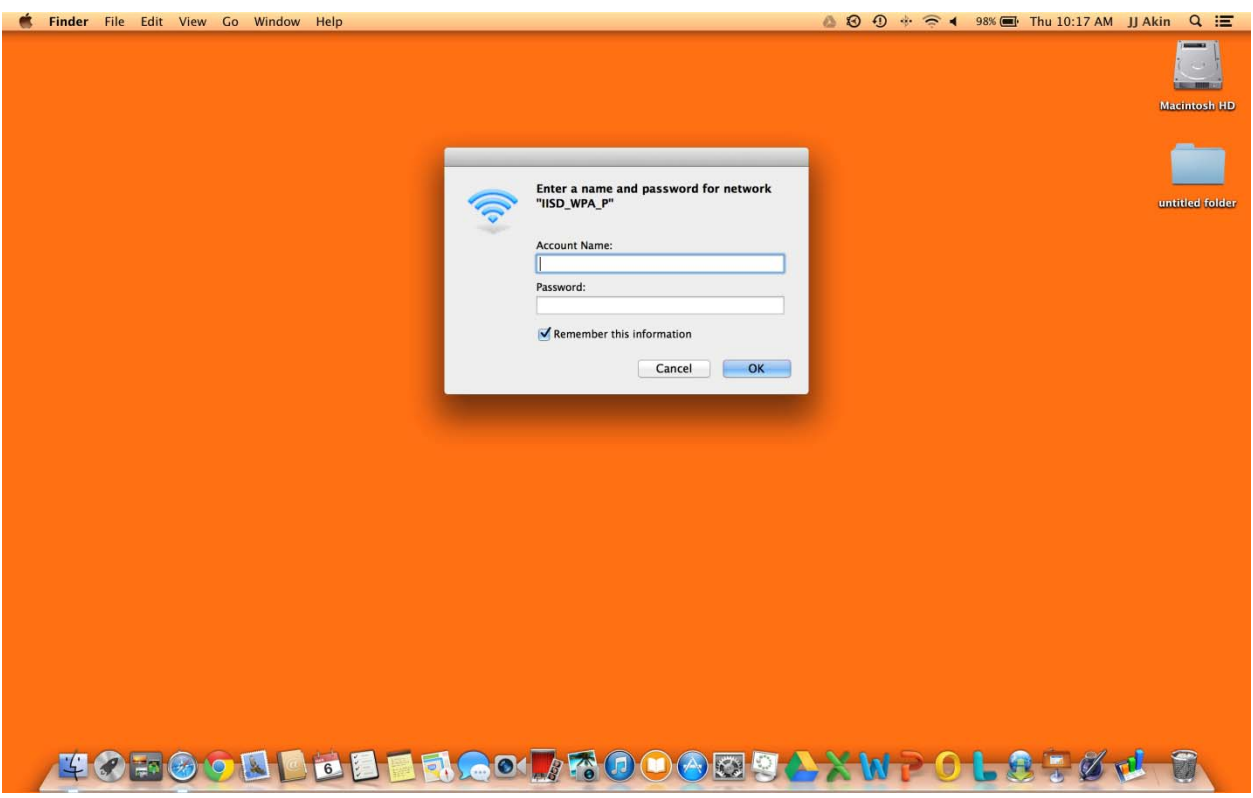

10. If you are running Microsoft Office on your Macintosh, you will get the window below when you try to open Outlook. You will want to click "Yes" to enter your new password.

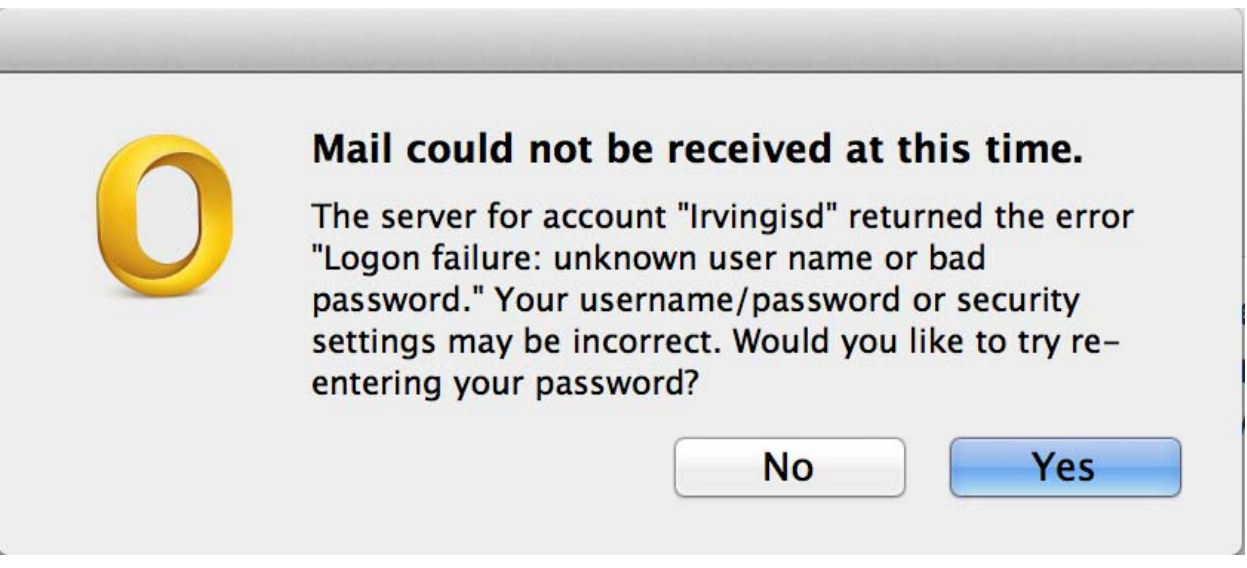

11. You will then get the window below. You can enter your new password here. You can check the "Remember this password in my keychain"…. And then any item on your Macintosh that uses your district login will associate your new password with it.

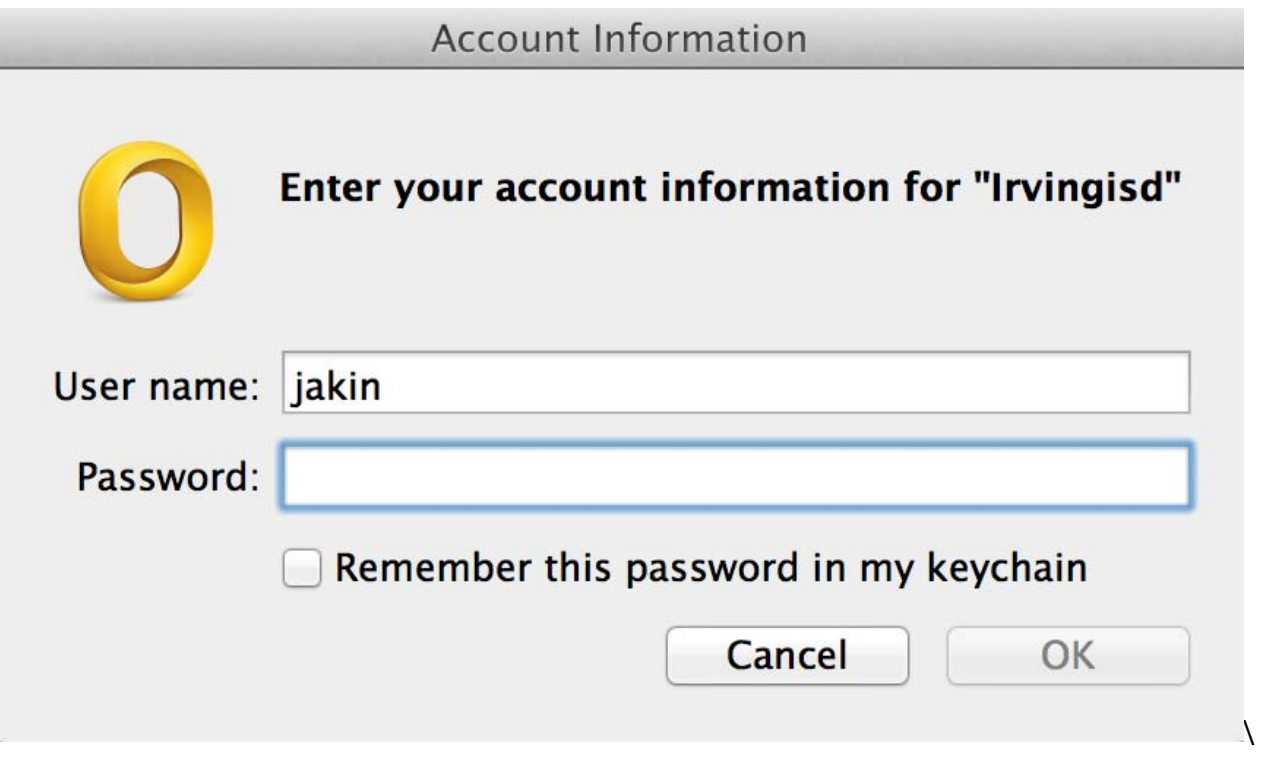

12. This should be the last step for setting up your Macintosh with a new district password.